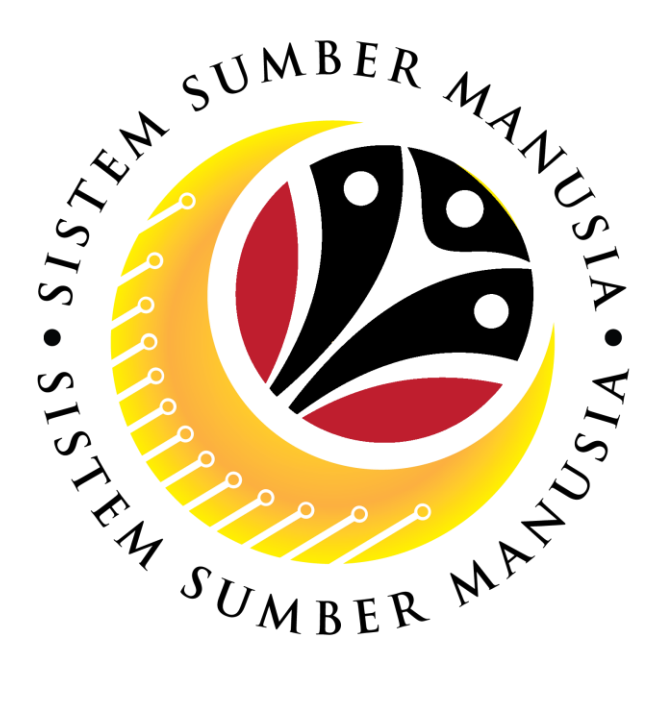

## **SISTEM SUMBER MANUSIA**

# **User Guide Service Extension (Contract) for Back End User (SAP GUI)**

## **Role: SPA Approver**

**VERSION: 1.0**

SSM\_UG\_Back\_End\_SAPGUI\_Service Extension\_Contract\_SPA\_v1.0

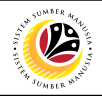

## <span id="page-1-0"></span>**INTRODUCTION**

This user guide acts as a reference for Back-End User (SAP GUI) on how they can use the features for **Service Extension (Contract) module**. In this user guide, it will show the users on how to:

- 1. Approve Service Extension Application
- 2. Rework or Reject Service Extension Application
- 3. Generate Application Type Report

Should you have any questions or require additional assistance with the user guide materials, please contact the SSM Help Desk.

## **GLOSSARY**

The following acronyms will be used frequently:

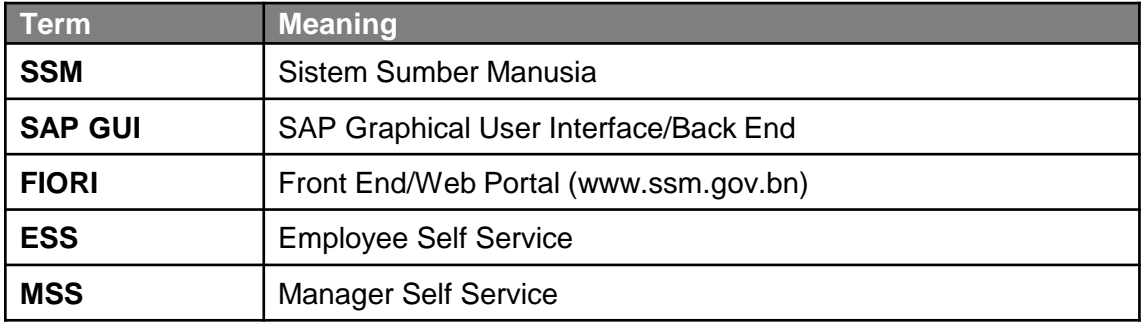

## **FURTHER ASSISTANCE**

Should you have any questions or require additional assistance with the user guide materials, please contact **SSM Help Desk** at **+673 238 2227** or e-mail at **ssm.helpdesk@dynamiktechnologies.com.bn**.

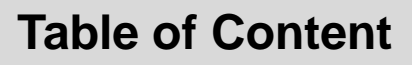

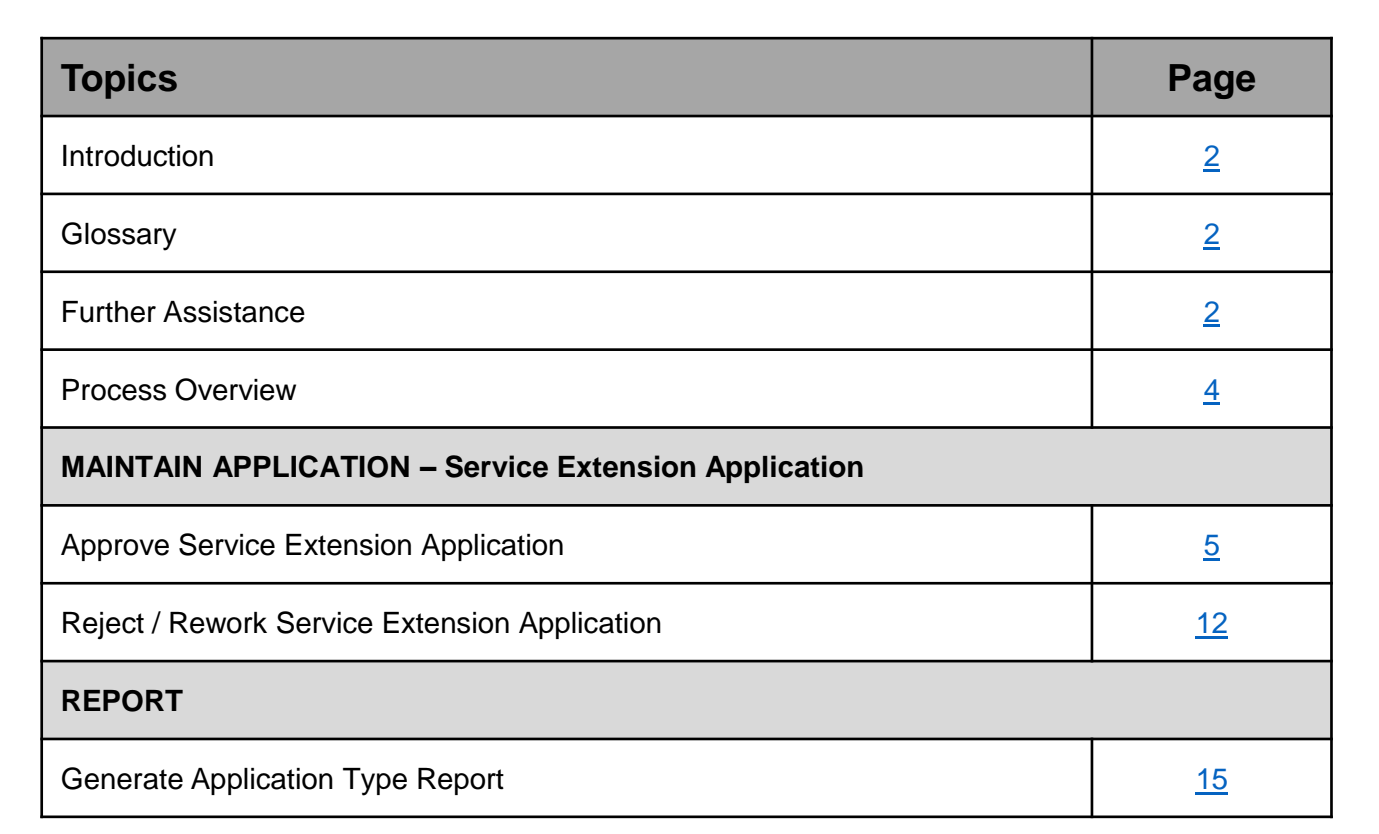

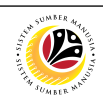

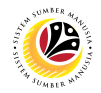

## **Process Overview**

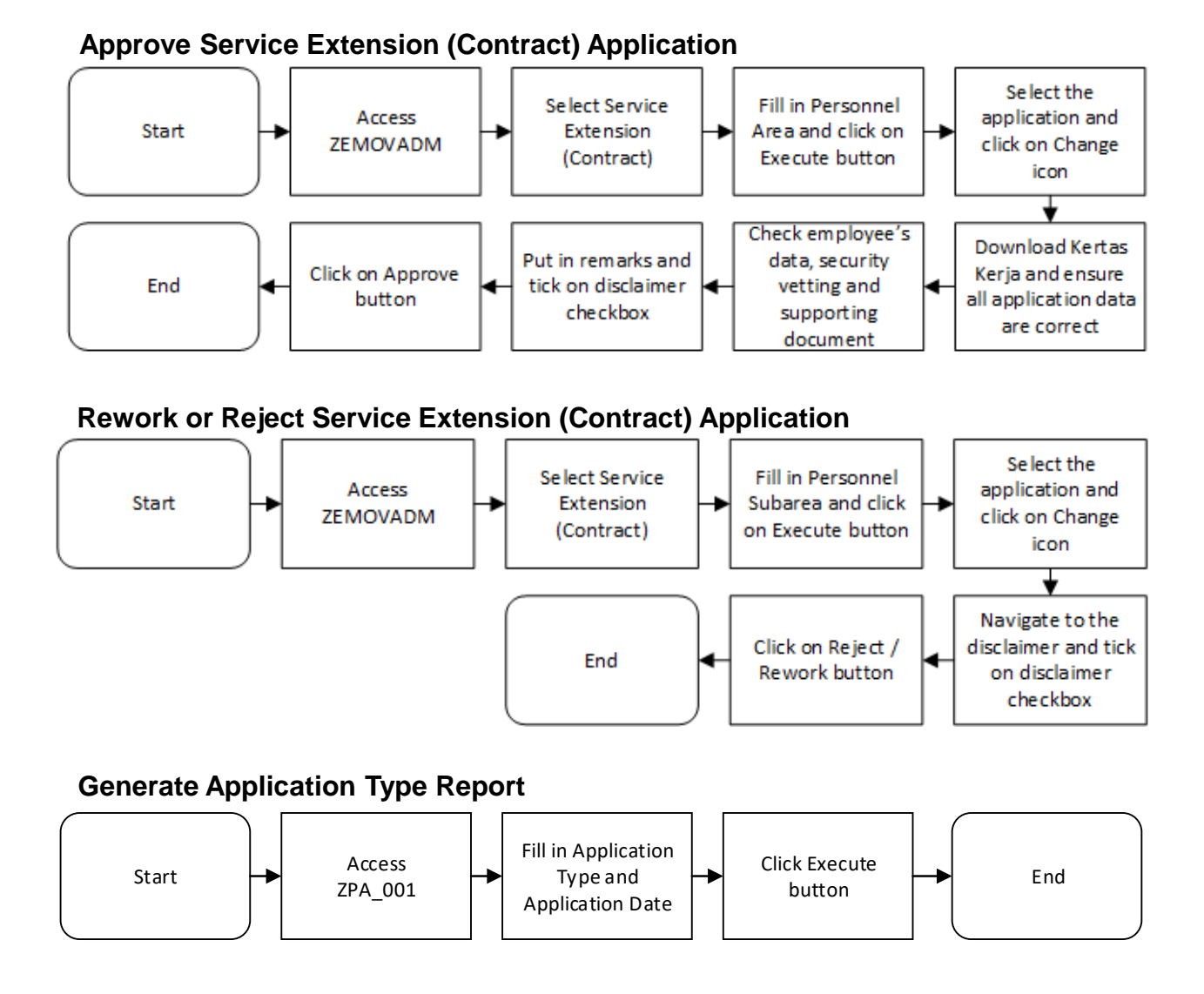

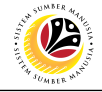

<span id="page-4-0"></span>**APPROVE SERVICE EXTENSION APPLICATION**

**Back-End User** SPA Approver

Log into **SAP GUI (Back-End)** and proceed with the following steps.

1. Enter transaction code (t-code) **ZEMOVADM** in the search bar.

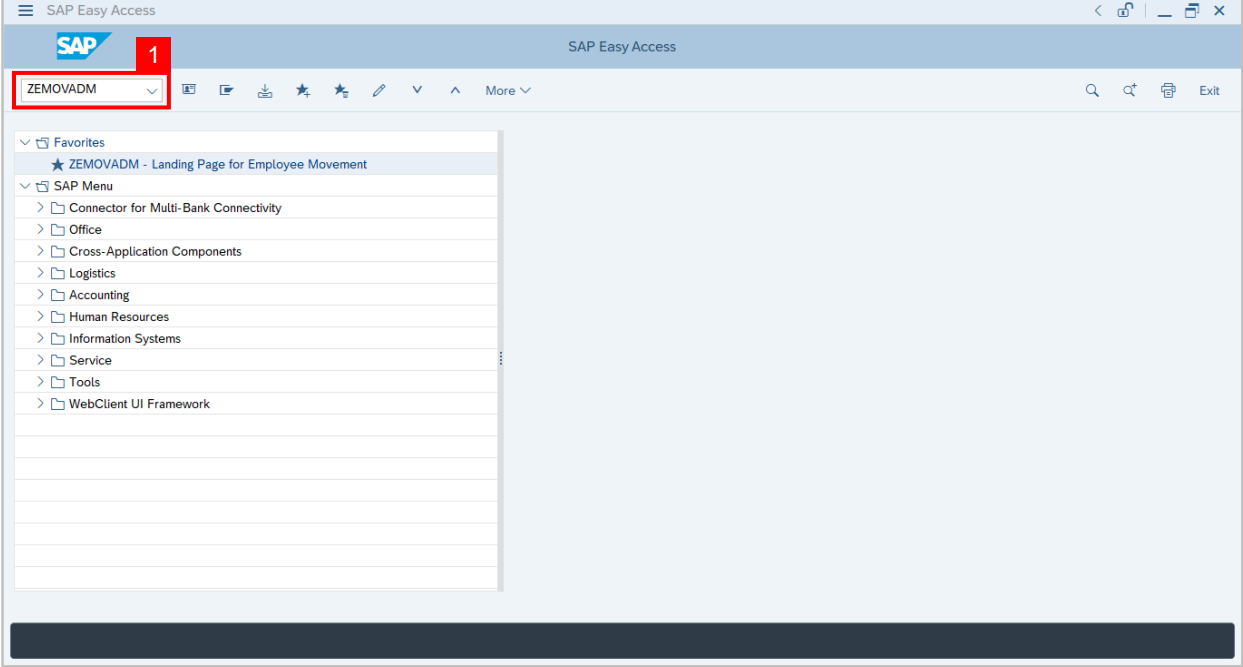

**Note:** Employee Movement page will be displayed.

#### 2. Click on **Penyambungan Perkhidmatan (Kontrak)** button.

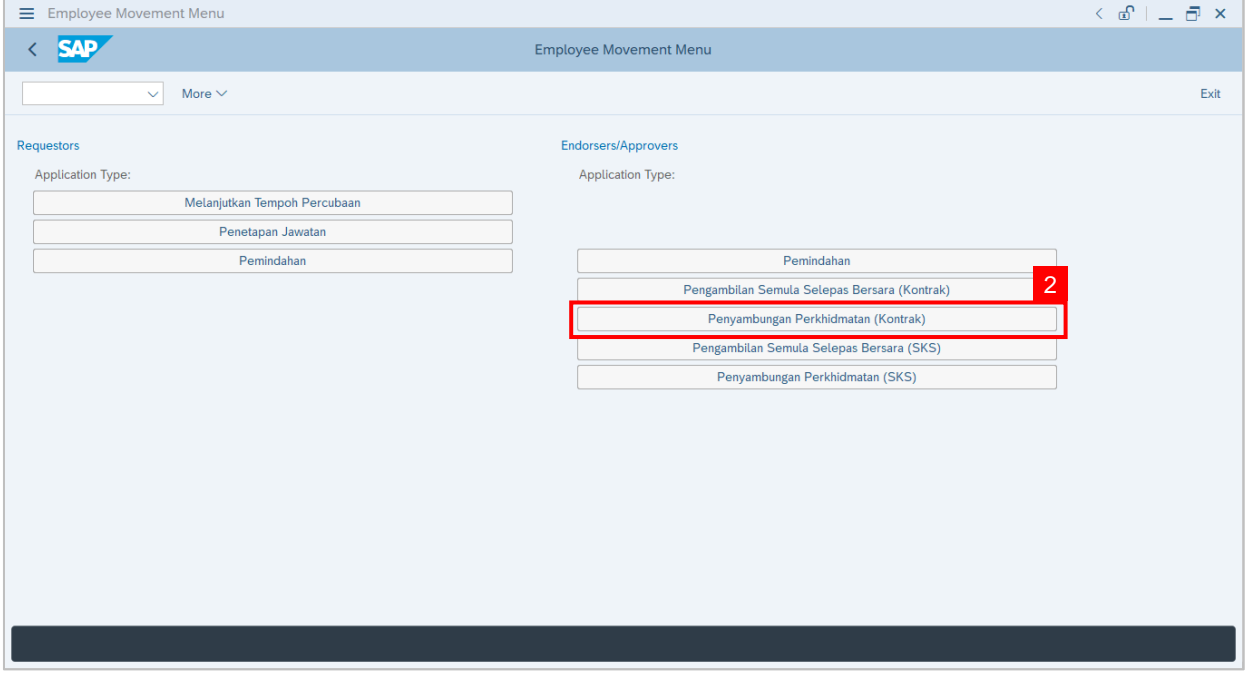

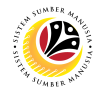

3. Fill in **Personnel Area.**

**Note: Personnel Subarea, Employee Group, Employee Subgroup** are optional to fill in.

4. User may filter specific **Application Status / ID** when required.

#### 5. Click on **Execute** button.

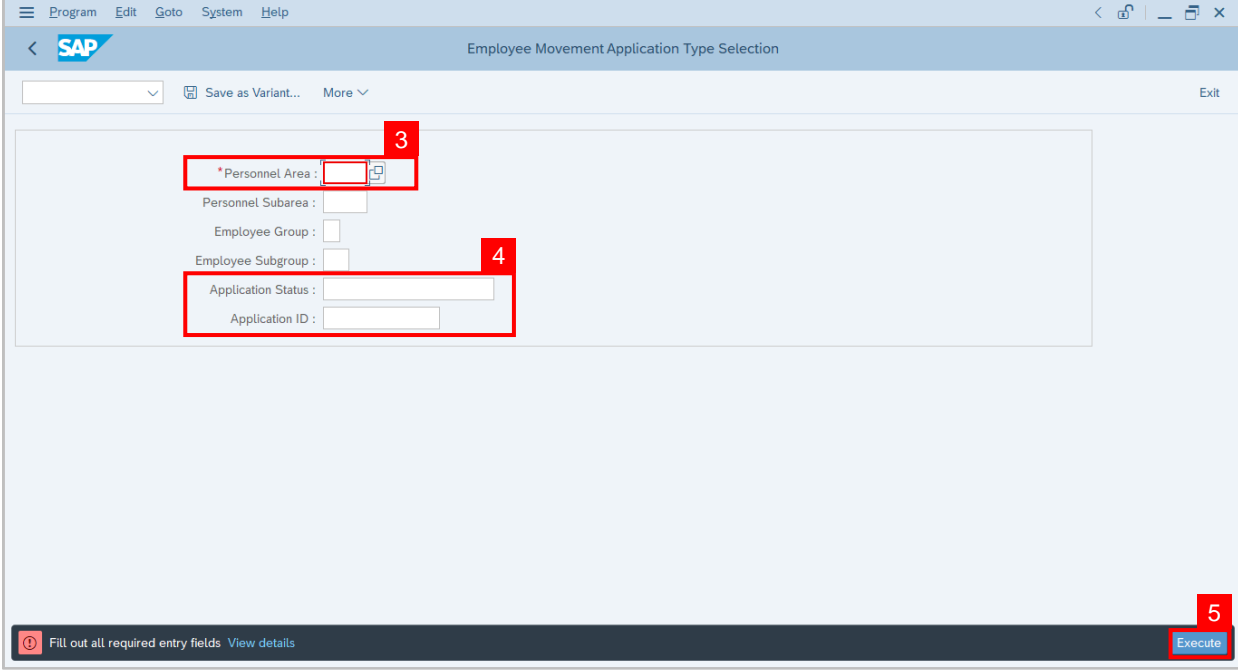

**Note:** Application List – Approver page will be displayed.

- 6. Select the correct **Application ID / Personnel Number** by clicking on the **radio button**.
- 7. Click on **change** icon to **approve** the application.

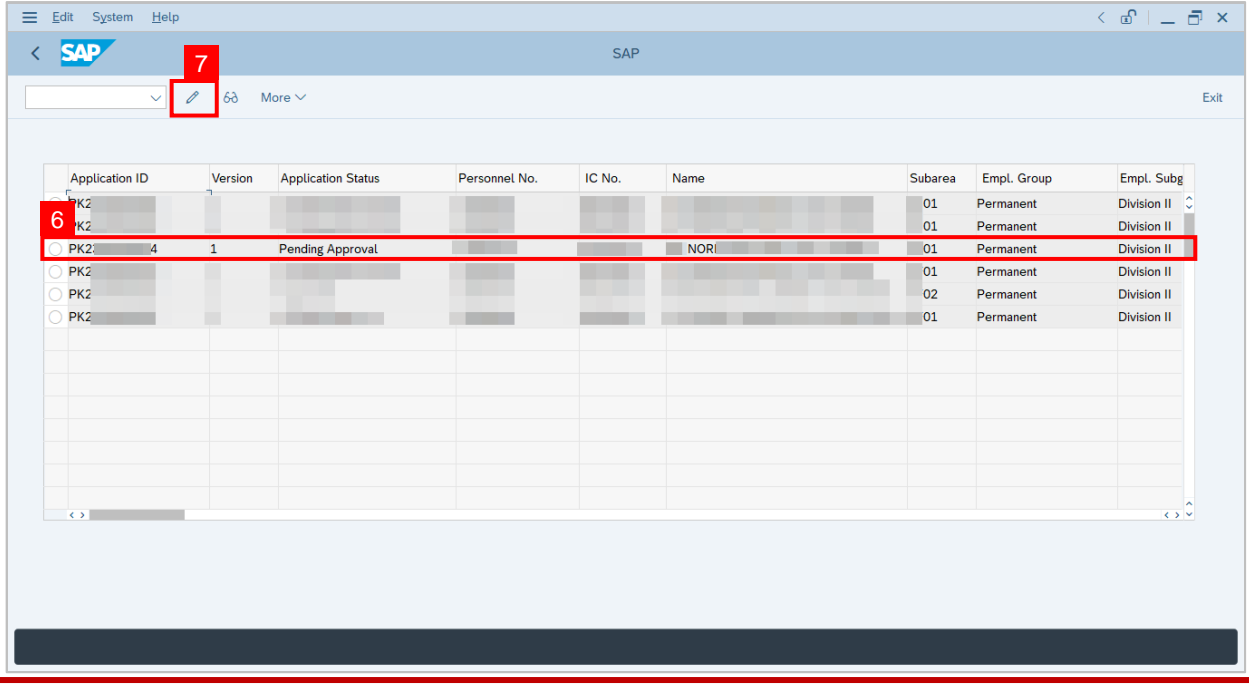

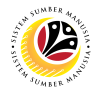

**Note:** Service Extension (Contract) Application page will be displayed.

8. User can download **Service Record**.

**Note: SPA** may download **Kertas Kerja** generated by the system, if required.

9. User can **check the employee details** from **each tab.**

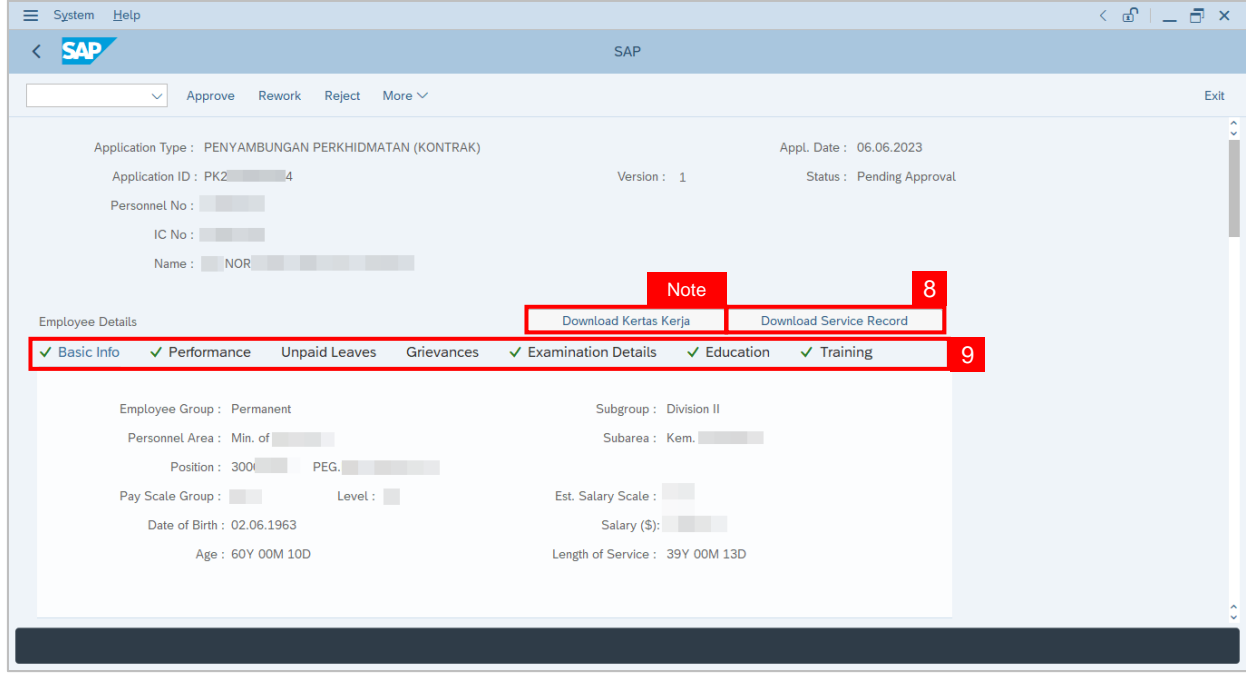

- 10. Navigate to **Application Detail** and ensure that all information is correct.
- 11. Navigate to **Security Vetting** tab and click on it.

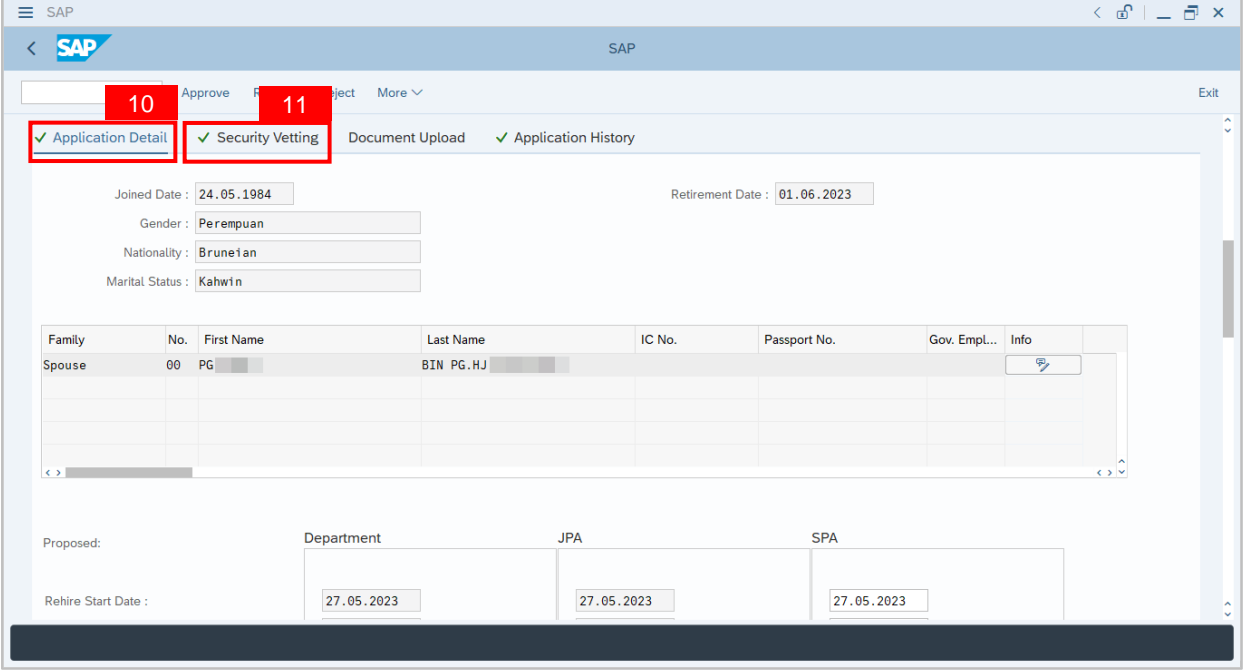

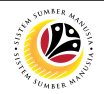

**Note:** Security Vetting tab will be displayed.

(i) All eight (8) Security Vetting agencies name will be displayed.

(ii) Only the **latest application result** will be shown along with the **Application ID,**

**Memorandum Date** and **Valid To** date.

(iii) **SPA Security Vetting Requestor role** may request Security Vetting application to any of the eight agencies when required via ZVETREQUEST.

(iv) **SPA Security Vetting role** may view the result with attachment (if any) via ZVETDISPLAY.

(v) **SPA** may request the Security Vetting role and refer to Security Vetting User Guide for more information.

12. To upload any attachment, navigate to **JPA/SPA Document Upload** tab.

**Note: JPA/SPA Document Upload tab will not be accessible to Department HR Admin.**

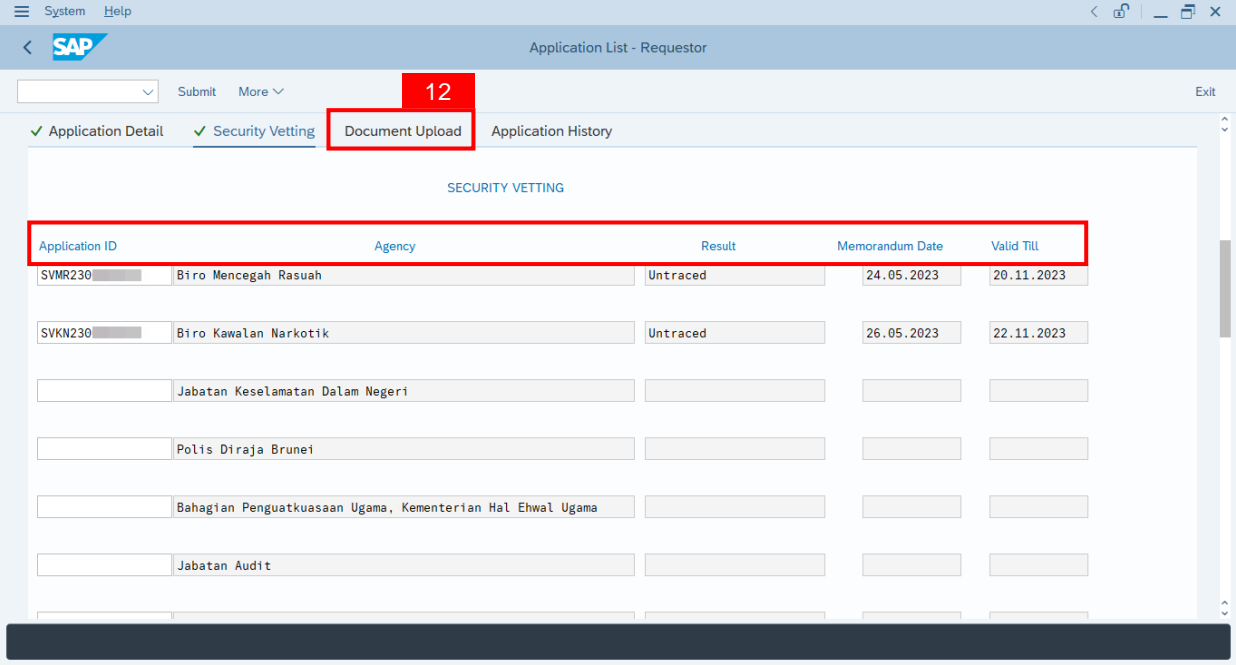

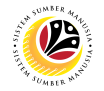

Navigate to **Application Detail,** under **SPA column** and proceed with the next step.

13. User may change the **proposed details** by **JPA**, if necessary.

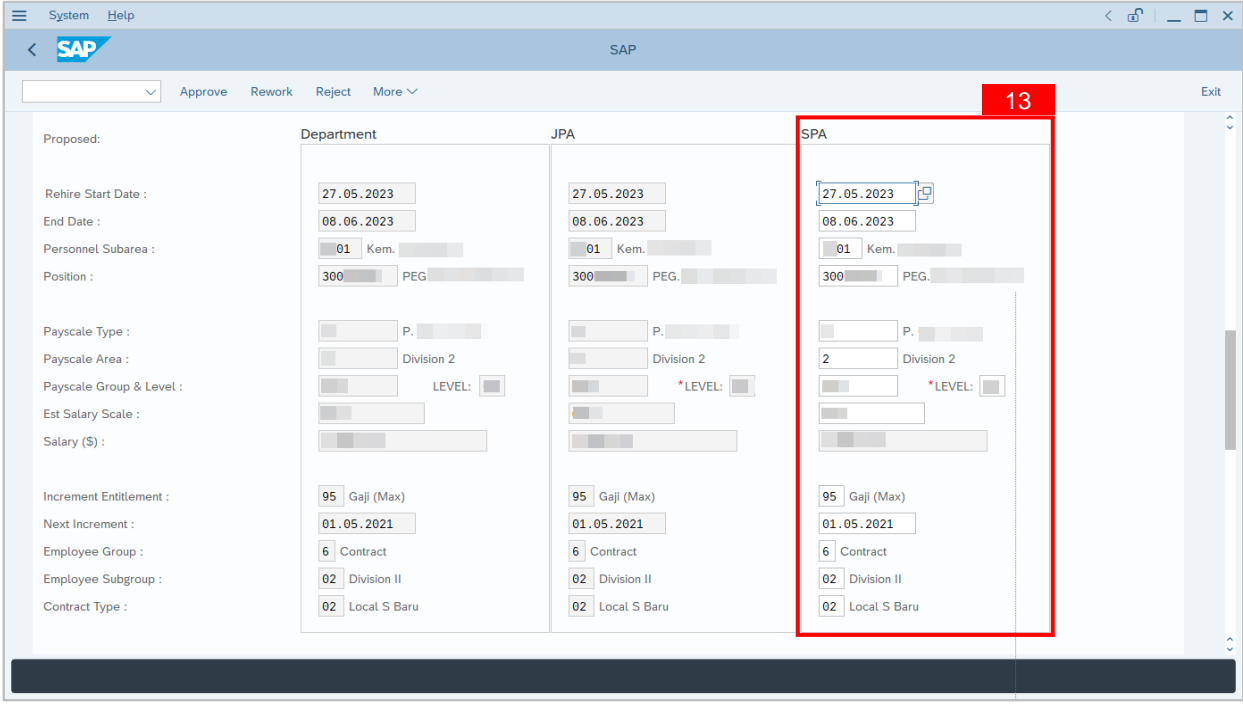

14. Navigate to **Any Details On Laporan Penyampaian Pengajaran / Laporan**

**Pencerapan Pembelajaran / Mata CME / Laporan Klinikal** field to check for any remarks.

15. Navigate to **If the mentioned government officer cannot be replaced with Local**

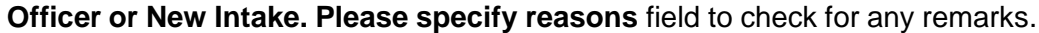

![](_page_8_Picture_156.jpeg)

![](_page_9_Picture_1.jpeg)

16. Verify to ensure the **Proposed Successor** user ID fits the criteria required for this position.

17. Verify the **Expected Succession Date** and user may change it, if needed.

18. Fill in **Remarks**, if any. It will appear at **Application History** for **Approver** and

**Department HR Administrator** to view.

19. **Click on the checkbox** to agree with the disclaimer.

20. Click on **Approve** button to Approve the application for **Service Extension (Contract).**

![](_page_9_Picture_284.jpeg)

**Note:** Application List – Requestor will be displayed.

- 21. The **Application ID** will remain the same.
- 22. The **Version** number will be 1 (Version 1).
- 23. The **Application Status** will show as **Approved**.

**Outcome: Service Extension (Contract) Application has been successfully approved.**

![](_page_10_Picture_23.jpeg)

![](_page_10_Picture_4.jpeg)

![](_page_11_Picture_1.jpeg)

<span id="page-11-0"></span>**REWORK / REJECT SERVICE EXTENSION APPLICATION**

**Back-End User** SPA Approver

Log into **SAP GUI (Back-End)** and proceed with the following steps.

1. Enter transaction code (t-code) **ZEMOVADM** in the search bar.

![](_page_11_Picture_119.jpeg)

**Note:** Employee Movement page will be displayed.

### 2. Click on **Penyambungan Perkhidmatan (Kontrak)** button.

![](_page_11_Picture_120.jpeg)

![](_page_12_Picture_1.jpeg)

#### 3. Fill in **Personnel Area.**

4. User may filter specific **Application Status / ID** when required.

#### 5. Click on **Execute** button.

![](_page_12_Picture_156.jpeg)

**Note:** Application List – Requestor page will be displayed.

- 6. Click on the **radio button** to select application to be **reworked / rejected**.
- 7. Click on **change** icon to rework / reject the application.

![](_page_12_Picture_157.jpeg)

![](_page_13_Picture_1.jpeg)

- 8. Navigate to the bottom of the page and **click on the disclaimer checkbox.**
- 9. Fill in **Remarks** in the box.

#### 10. Click on **Rework / Reject** button.

![](_page_13_Picture_83.jpeg)

**Note:** Application List – Requestor page will be displayed.

#### **Outcome: The application has been Rejected / Reworked**.

![](_page_13_Picture_84.jpeg)

![](_page_14_Picture_1.jpeg)

<span id="page-14-0"></span>**GENERATE APPLICATION TYPE REPORT**

**Back-End User** SPA Approver

Log into **SAP GUI (Back-End)** and proceed with the following steps.

1. Enter transaction code (t-code) **ZPA\_001** in the search bar.

![](_page_14_Picture_113.jpeg)

**Note:** Employee Movement page will be displayed.

#### 2. Select the **Application Type**.

![](_page_14_Picture_114.jpeg)

![](_page_15_Picture_1.jpeg)

**Note:** Application Code (1) pop-up window will be displayed.

3. Select any of the required application type and click on the **copy / green tick icon.**

![](_page_15_Picture_138.jpeg)

4. Fill in **Application Date From:** and **to:**

**Note:** The Application Date has a **restriction of 1 year period.**

5. Click on **Execute** button.

![](_page_15_Picture_139.jpeg)

![](_page_16_Picture_1.jpeg)

#### **Outcome: Report For Application Type and Status is generated.**

#### **Note:**

- (i) To download the report, right click anywhere on the report and click **Spreadsheet...**
- (ii) To set a filter on the report, user may click on the Filter icon.
- (iii) To sort the order of the report, user may click on either **Sort in ascending order** or

#### **Sort in descending order** icon**.**

![](_page_16_Picture_162.jpeg)